# **DNS**設定確認・変更方法

パソコンに設定されている**DNS**サーバの設定を確認・変更する際の手順をご案内します。**Windows XP**を 例としています。その他の**OS**の場合は、**αWeb**サポートセンターへお問い合わせください。

**1.** 「スタート」をクリックし、「コントロールパネ ル」をクリックします。

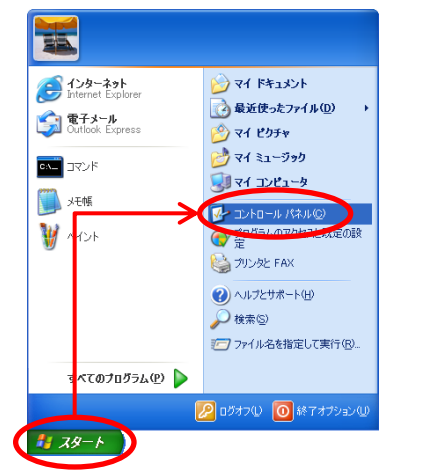

コントロールパネル画面が表示されます。

### **2.** 「ネットワークとインターネット接続」をクリッ クします。

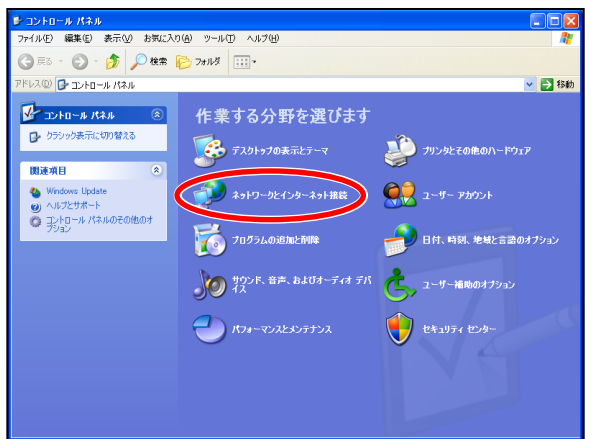

**3.** 「ネットワーク接続」をクリックします。

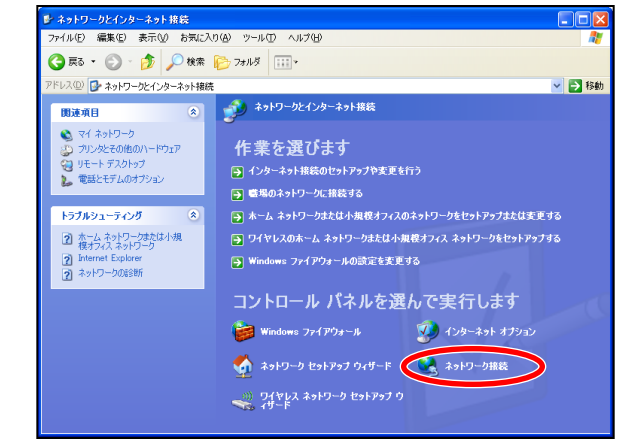

**4.** 「ローカルエリア接続」をダブルクリックしま す。

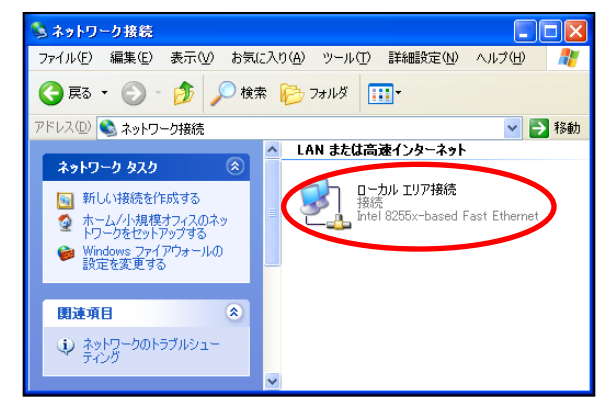

**5.** 「プロパティ」ボタンをクリックします。

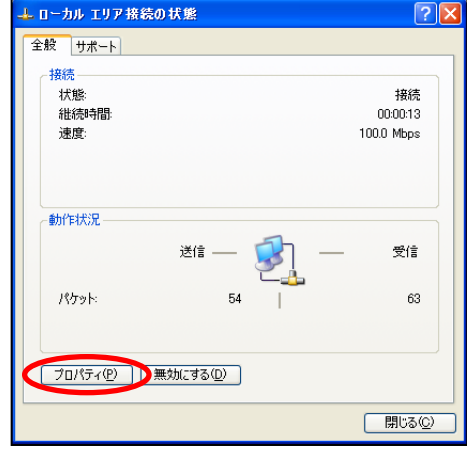

**6.** 「インターネットプロトコル(**TCP/IP**)」を選択 し、「プロパティ」ボタンをクリックします。

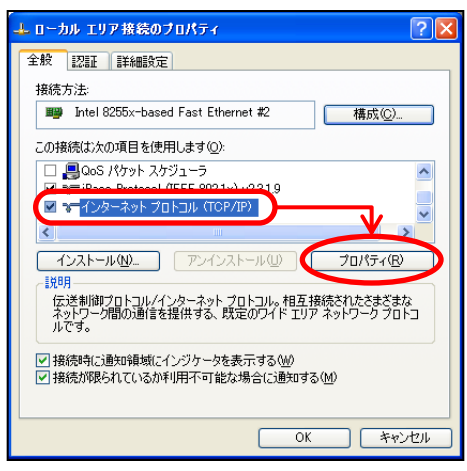

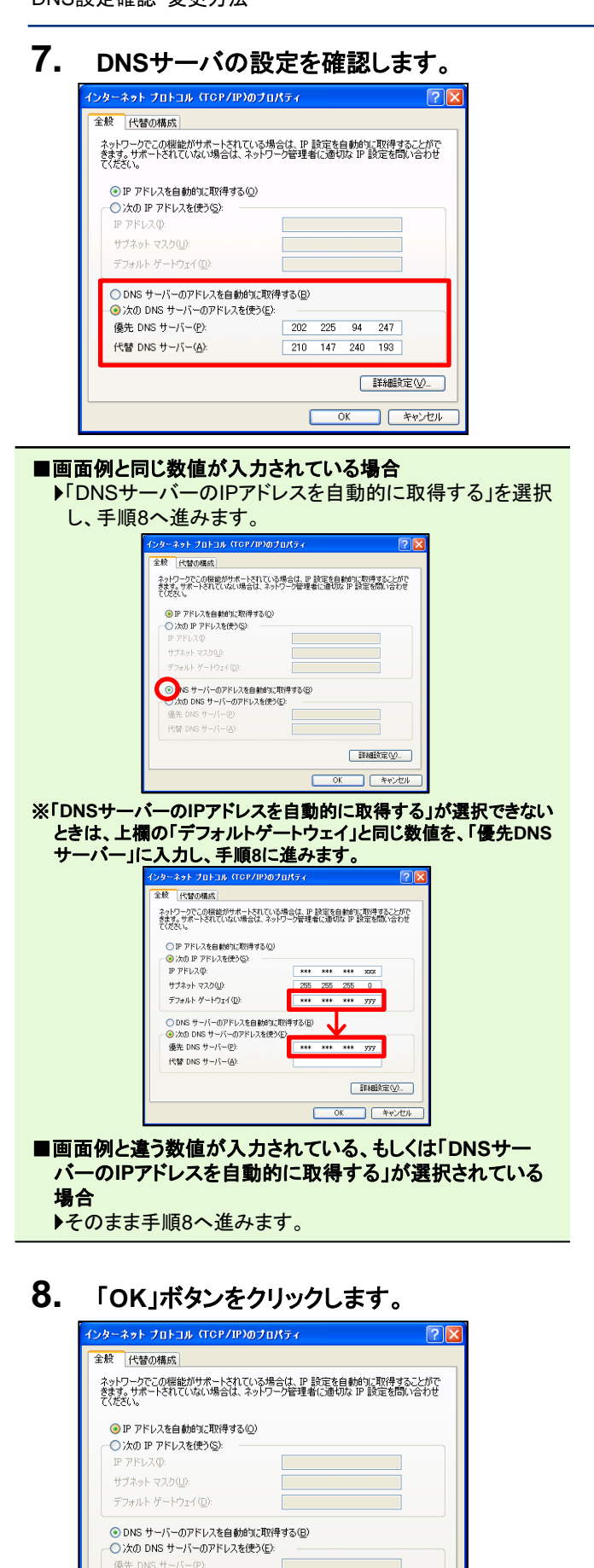

代替 DNS サーバー(A):

### **9.** 「**OK**」ボタンをクリックします。

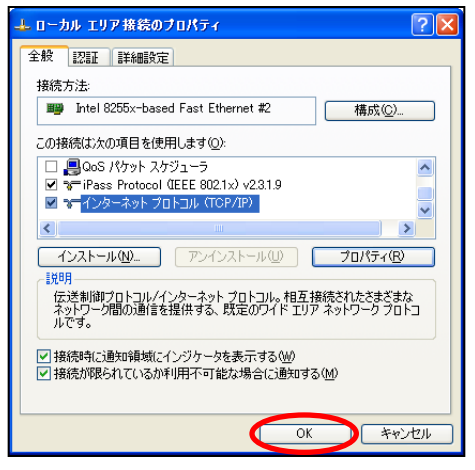

## **10.** 「閉じる」ボタンをクリックします。

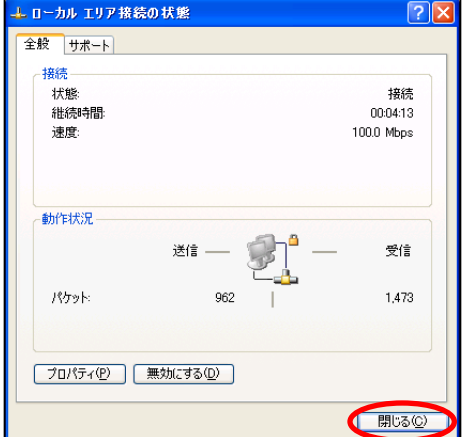

設定確認・変更が完了しました。インターネットへ正常に接続が できるかをご確認ください。

#### インターネットに接続できなくなった場合は

設定を変更後インターネットに接続できなくなった場合は、 ご利用のサービスを確認し、手順7の画面にて以下のIPアド レスを入力してください。

#### ■ADSL/FTTH接続サービス フレッツコースをご利用の場合 <東日本>

優先DNSサーバー:163.139.230.168 代替DNSサーバー:163.139.21.197 <西日本> 優先DNSサーバー:163.139.21.197 代替DNSサーバー:163.139.230.168

■**ADSL**接続サービス イー・アクセスコースをご利用の場合 優先DNSサーバー:211.14.194.250 代替DNSサーバー:211.14.194.254

※**DNS**サーバの**IP**アドレスはサービス専用となっております。異なる サービスでのご利用は控えていただけますようにお願いいたしま す。

※**DNS**サーバ**IP**アドレスは今後のメンテナンスにて変更されること があります。

**「詳細設定(V)」** 

**トャンセル** 

 $\overline{\phantom{a}}$  ok

画面が閉じ、設定が終了します。